## **INSTRUKCJA INSTALACJI KARTY eSIM**

Poniższa instrukcja dotyczy urządzeń opartych o system Android. Poszczególne elementy graficzne i opcje mogą różnić się w zależności od wersji oprogramowania i producenta urządzenia

## **Upewnij się, że urządzenie, na którym instalowana jest karta eSIM, ma dostęp do Internetu (np. za pomocą sieci Wi-Fi lub innej, aktywnej karty SIM)**

1. Wejdź kolejno w następujące pozycje menu telefonu: Ustawienia -> Połączenia -> Menedżer kart SIM i kliknij "Dodaj plan taryfowy"

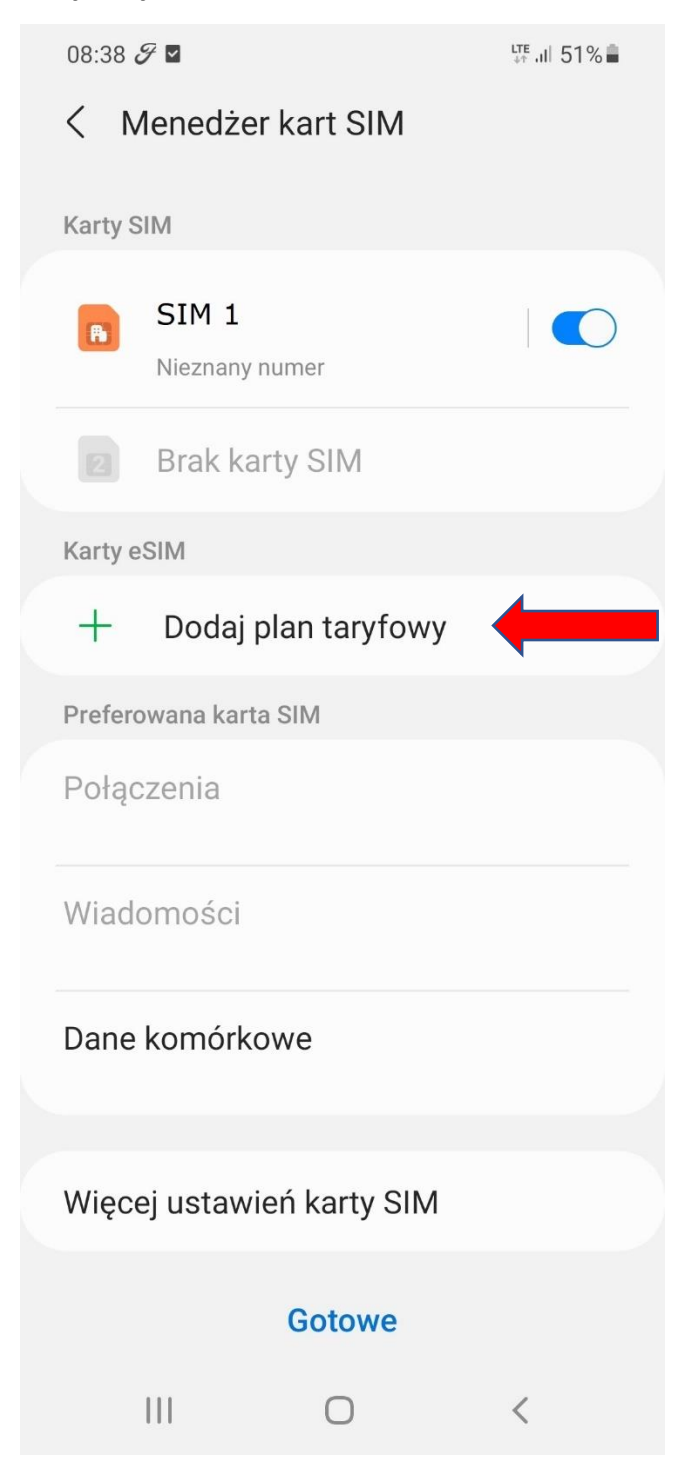

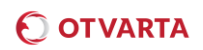

2. Kliknij "Zeskanuj kod QR operatora"

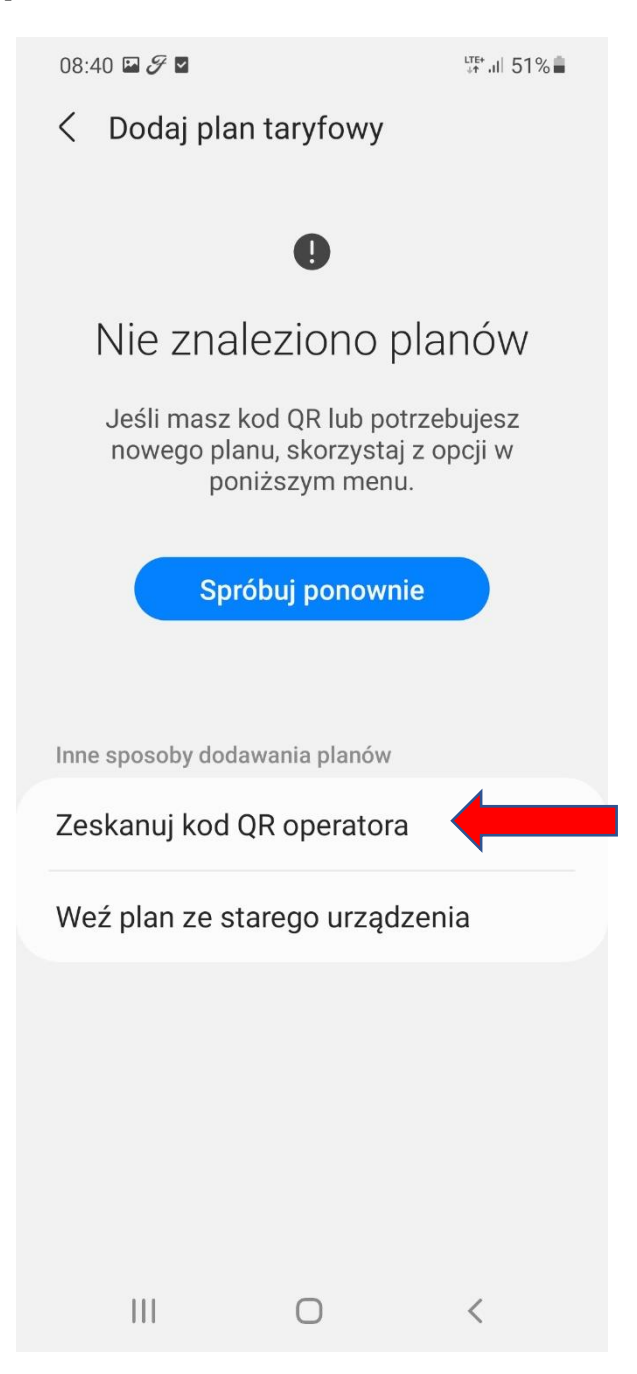

3. Za pomocą telefonu zeskanuj dostarczony przez OTVARTA kod QR.

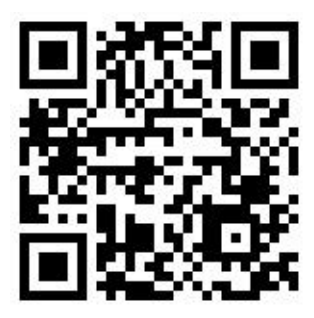

**Przykładowy kod QR**

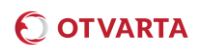

4. Wpisz kod potwierdzenia (kod PIN karty eSIM) i kliknij Potwierdź.

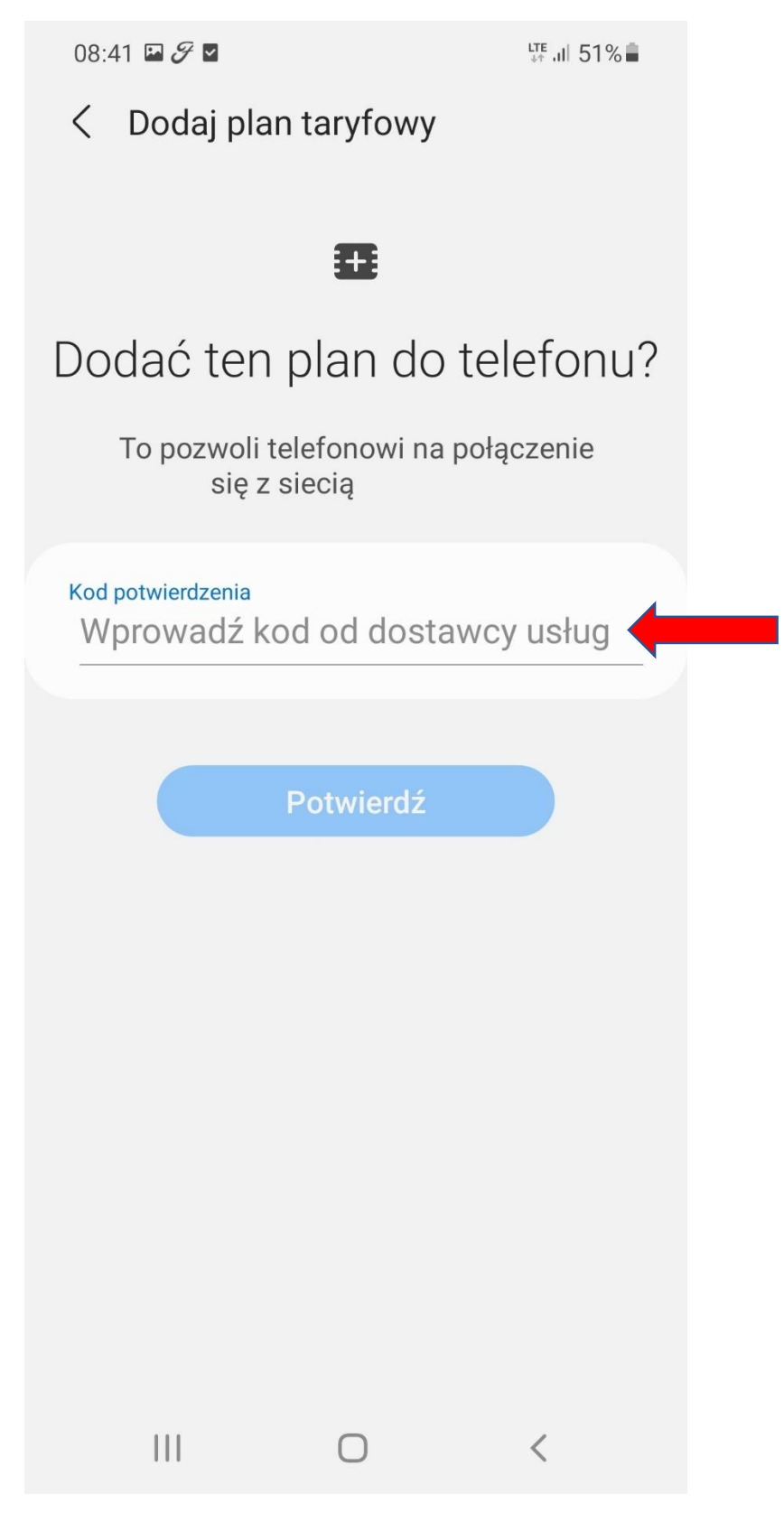

5. Po poprawnym wpisaniu wszystkich danych konieczne będzie ponowne wpisanie kodu PIN. Po jego poprawnym wpisaniu karta eSIM zaloguje się do sieci i pojawi się w Menedżerze kart SIM.

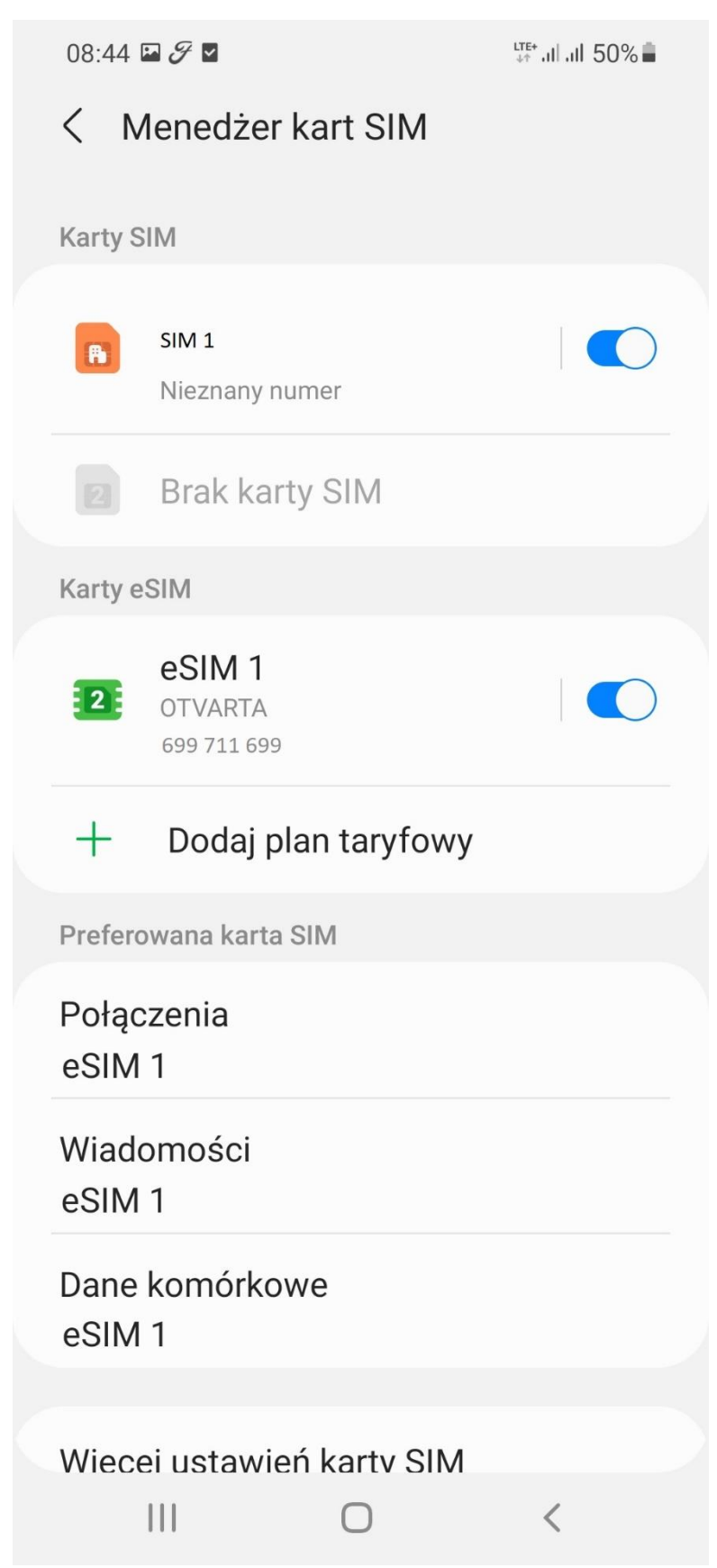